## **CONCORSO CFM2021**

# **RILEVAZIONE AULE CPS21-22 – CONCORSI PERSONALE SCOLASTICO MI**

## **ISTRUZIONI**

Effettuando l'accesso al sito [https://concorsi.scuola.miur.it,](https://concorsi.scuola.miur.it/) si accederà alla seguente pagina.

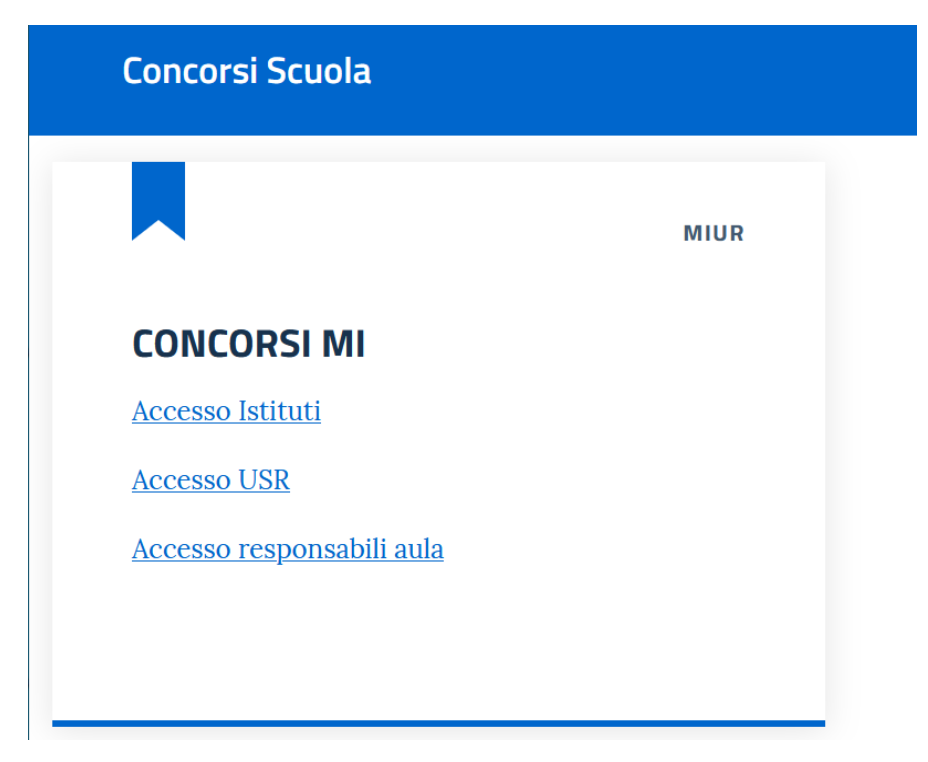

Selezionando la voce "Accesso Istituti", il sistema porterà alla pagina di login:

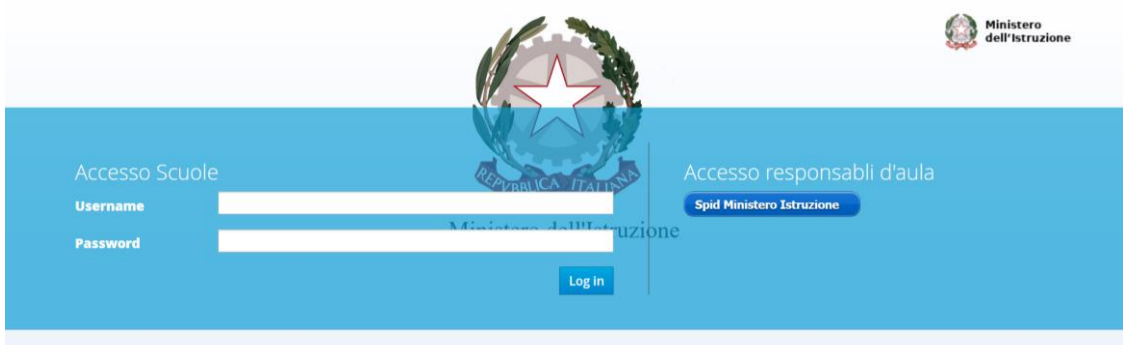

Da qui sarà possibile, tramite lo Username dell'istituto che corrisponde al codice meccanografico, visualizzare la pagina di selezione del concorso di cui fare la rilevazione:

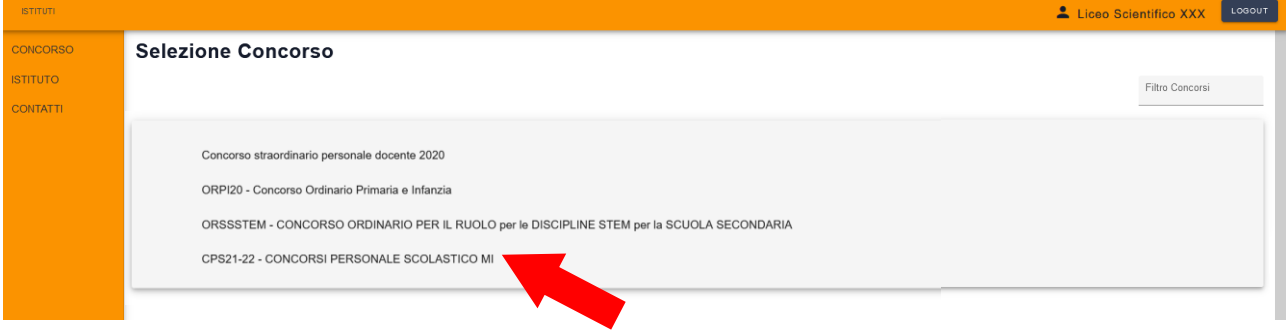

Cliccando sul link mostrato in figura si accederà alla home page della piattaforma relativa al censimento delle aule informatizzate.

Al primo accesso il sistema mostra l'informativa sul trattamento dei dati personali.

Per procedere, cliccare sul bottone ACCETTA:

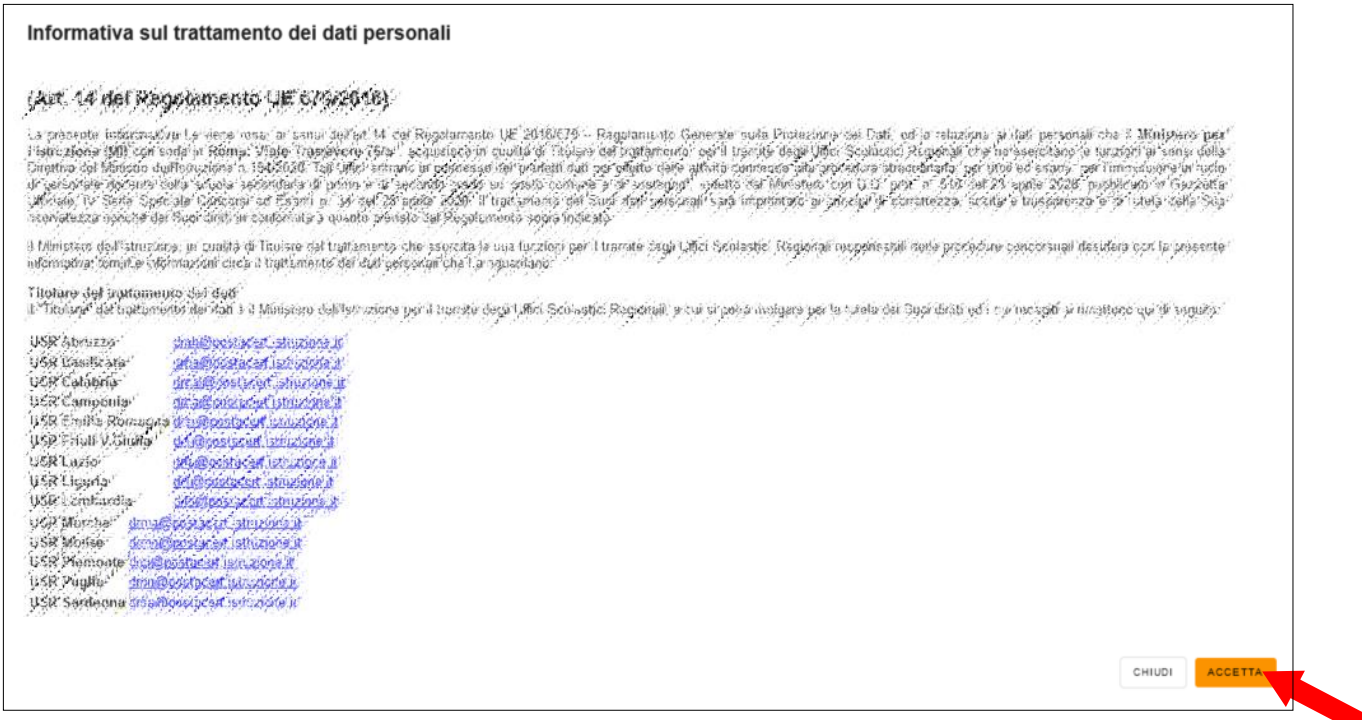

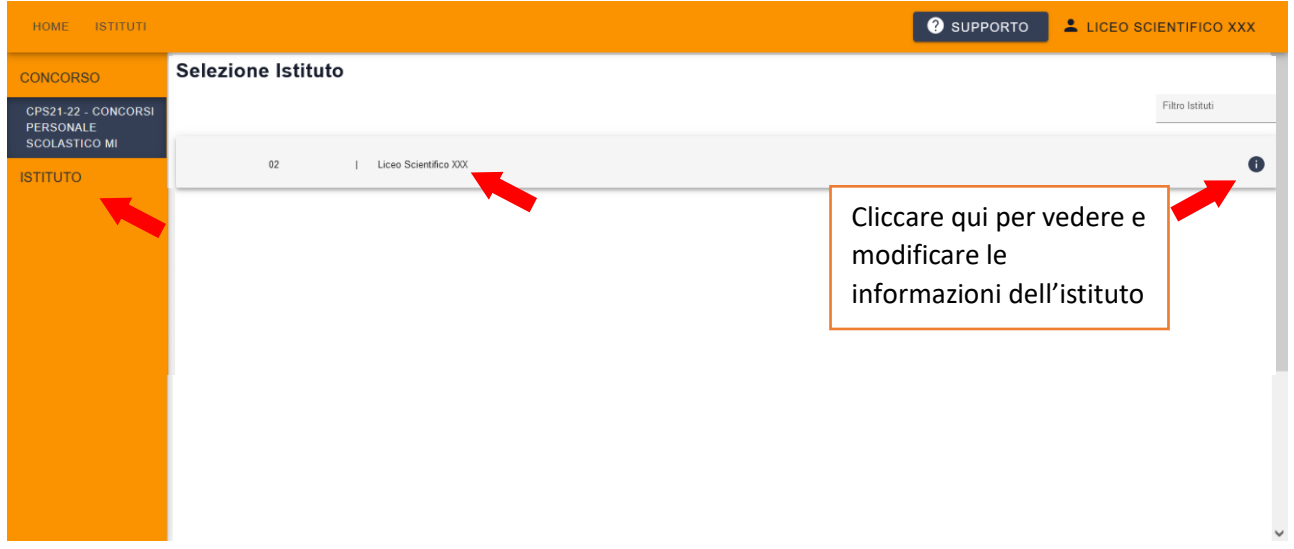

Cliccando su "Elenco Aule" o sul nome dell'Istituto, si accede alla seguente schermata, in cui sarà possibile aggiungere o eliminare le aule presenti nell'Istituto. Gli Istituti che non hanno cambiato codice meccanografico ritroveranno precaricate le aule precedentemente censite.

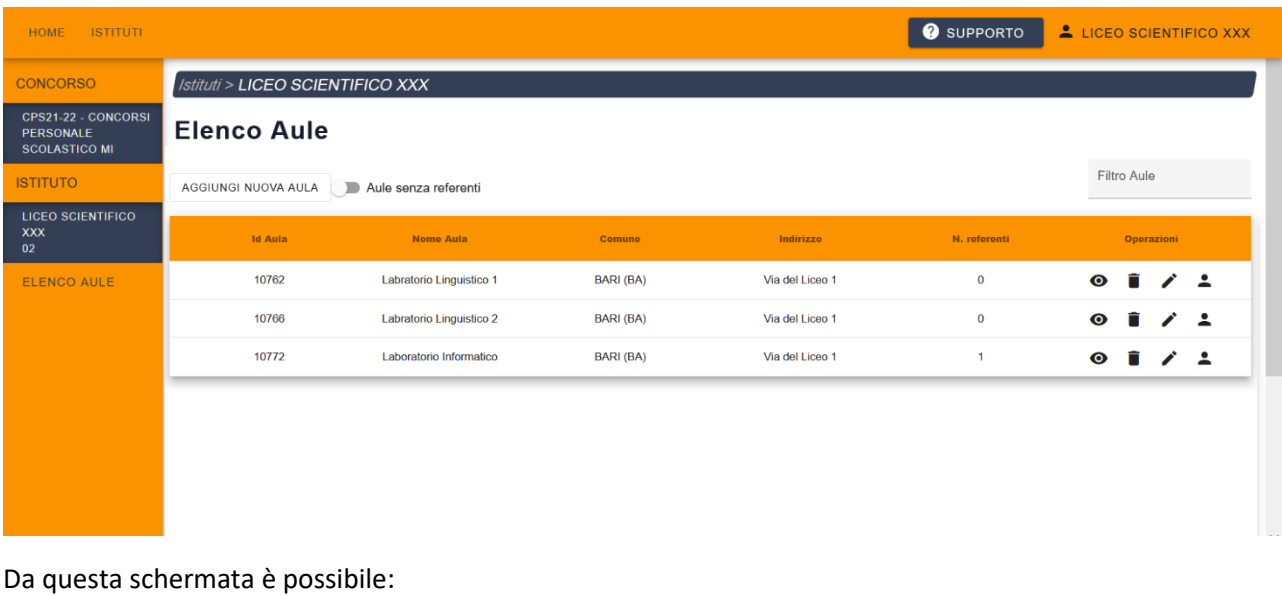

- visualizzare i dati delle aule, cliccando sull'icona a forma di occhio @

- modificare i dati delle aule, cliccando sull'icona a forma di matita  $\triangle$
- Eliminare l'aula, cliccando sull'icona a forma di cestino
- Visualizzare/aggiungere/eliminare referenti aula, cliccando sull'icona a forma di omino  $\triangle$

AGGIUNGI NUOVA AULA - Aggiungere una nuova aula, cliccando sul bottone

- Mostrare solo le aule che NON contengono referenti

- utilizzare il filtro inserendo anche solo parzialmente una delle informazioni visibili nella tabella, quali ID Aula, Nome o indirizzo.

Si ricorda che la pagina è dinamica, e quindi in base alle impostazioni del monitor è possibile che la sezione delle operazioni che contiene le icone elencate qui sopra risulti compattata, come nell'esempio mostrato nell'immagine seguente:

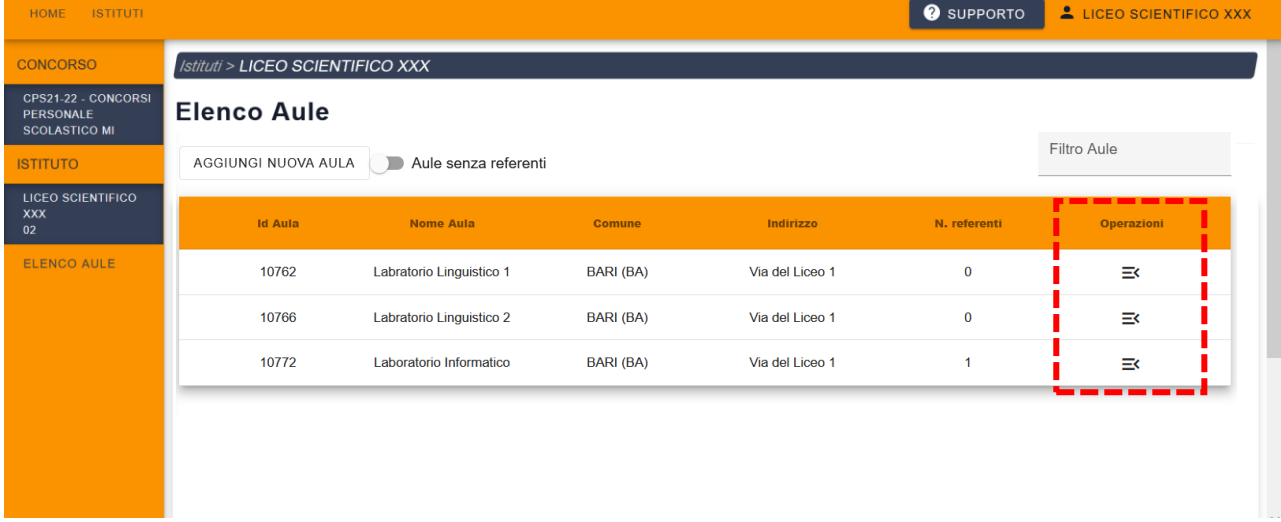

Per vedere le icone, basta cliccare sull'immagine  $\equiv$ .

### **Visualizzazione dati aula inseriti**

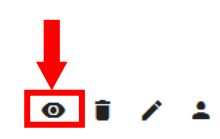

Cliccando sull'icona di visualizzazione, si aprirà la seguente pagina, in cui è possibile visualizzare i dati dell'aula (i responsabili d'aula non sono pre-caricati).

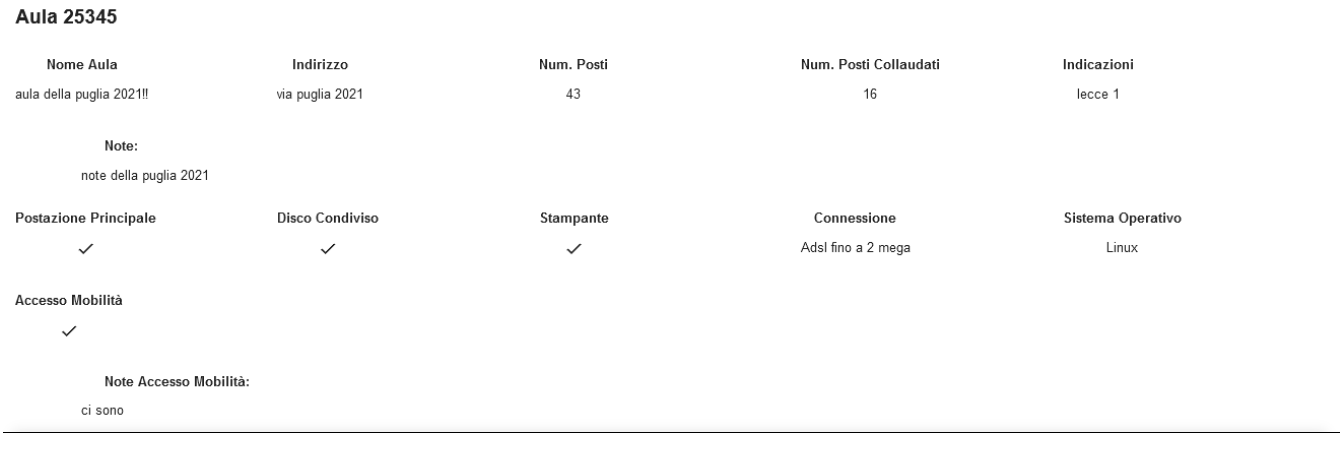

#### **Modifica dati aula**

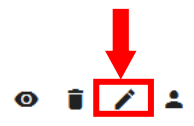

Cliccando sull'icona di modifica, si aprirà la seguente pagina, in cui è possibile modificare i dati dell'aula.

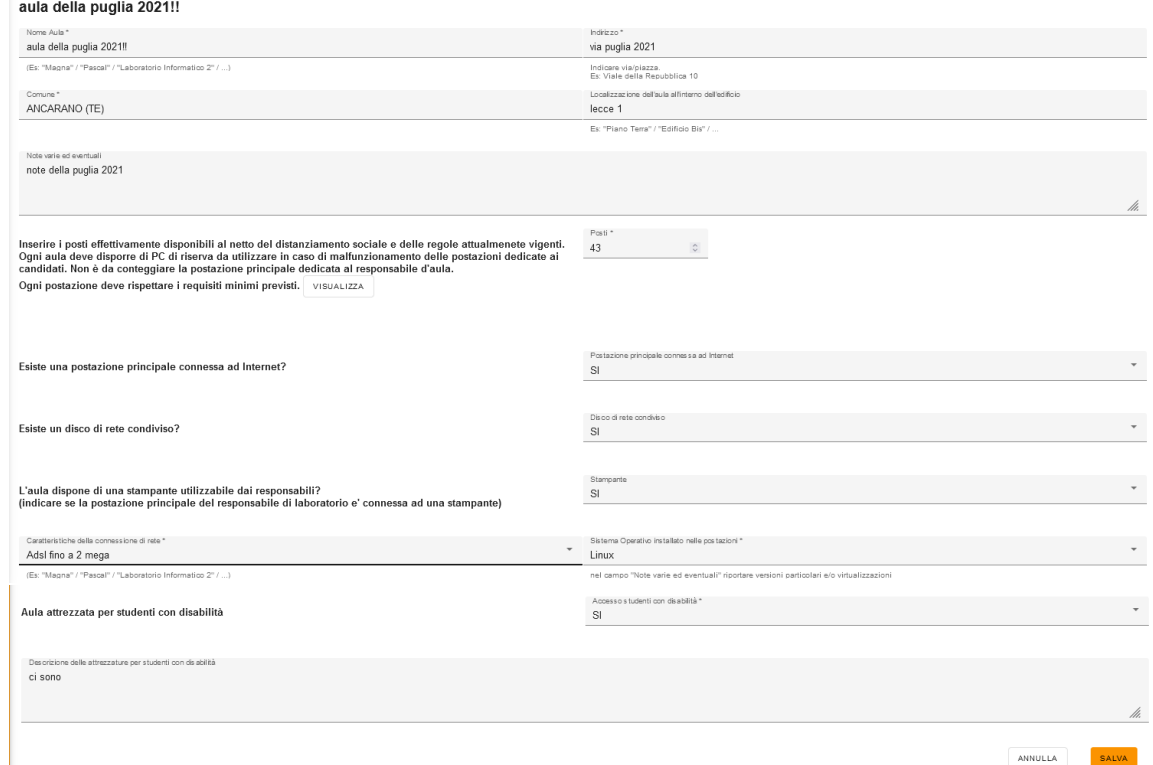

Tutti i campi sono obbligatori, tranne i campi che riguardano le "Note" e la "Descrizione".

L'indirizzo dell'aula precedentemente caricato **va ricontrollato ed eventualmente corretto**.

In ogni aula, va indicato il numero di posti che i candidati possono occupare, al netto delle regole relative al distanziamento sociale, come previsto dal Protocollo di sicurezza predisposto per la prova.

**Ogni aula deve disporre di PC di riserva da utilizzare in caso di malfunzionamento delle postazioni dedicate ai candidati.**

Le caratteristiche minime che i PC destinati ai candidati devono rispettare sono:

- Memoria Totale Richiesta (RAM): 2 GB
- Numero minimo di unità di elaborazione: 2
- Risoluzione schermo: 1280x1024, 1366x768
- Spazio disponibile su Hard Disk: 20GB

I sistemi operativi supportati sono Windows (da Windows Vista in poi) e Linux (distribuzione Ubuntu o compatibili) per entrambi a 64 bit **(le versioni a 32 bit non sono più supportate).**

### **Aggiungi Responsabile Aula**

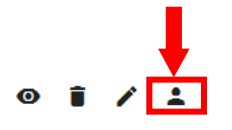

Cliccando sull'icona di aggiunta responsabile d'aula, si aprirà la seguente pagina, in cui è possibile inserire o modificare il responsabile dell'aula. E' possibile inserire più di un responsabile per ciascuna aula.

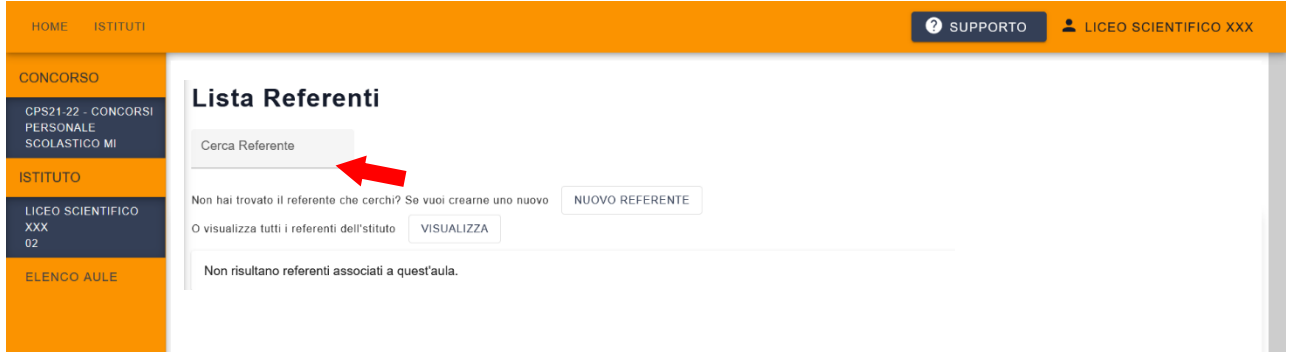

Nel campo "Cerca referente" è possibile inserire nome e cognome anche parziali del referente per verificare se è già presente tra i referenti inseriti nella scuola.

Il sistema mostrerà tutti i referenti che contengono i caratteri inseriti nel campo di ricerca:

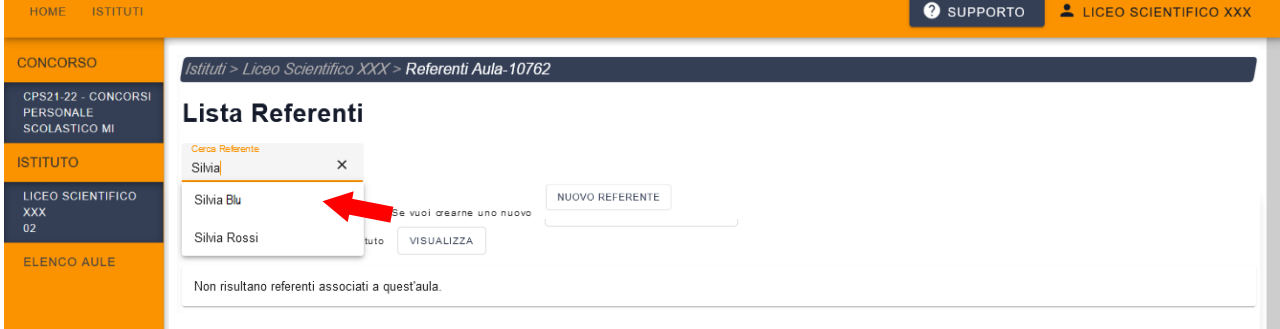

Per inserirlo come responsabile d'aula sarà sufficiente selezionarlo con il mouse. Il sistema a questo punto mostrerà tutti i campi del referente compilati e comparirà il bottone "AGGIUNGI" per aggiungere il referente all'aula:

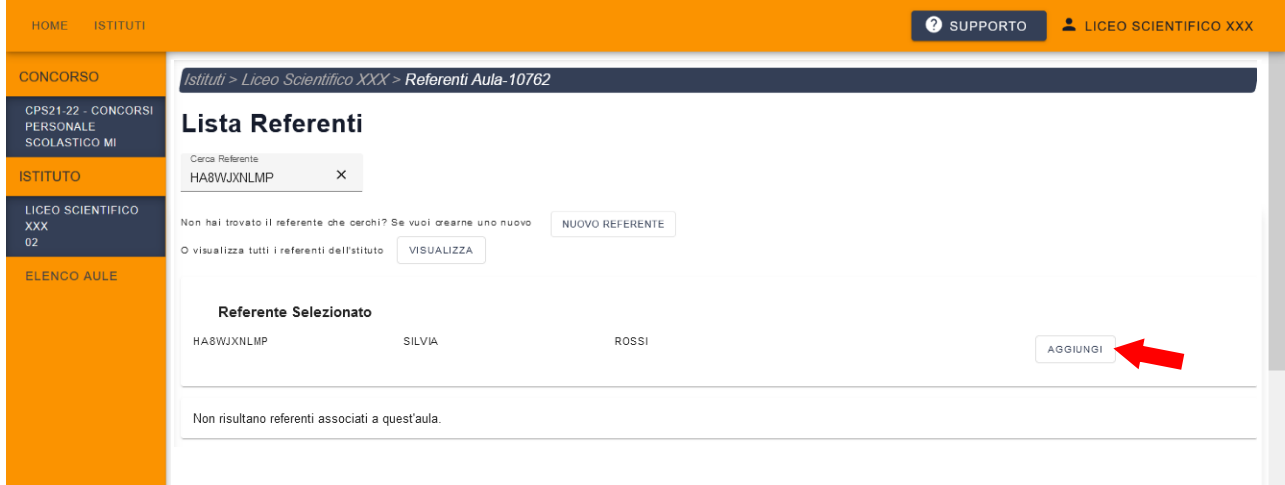

Se la ricerca non avrà prodotto alcun risultato, o se già si sa che il referente non è mai stato inserito, cliccare sul bottone "INSERISCI NUOVO REFERENTE" per inserirlo:

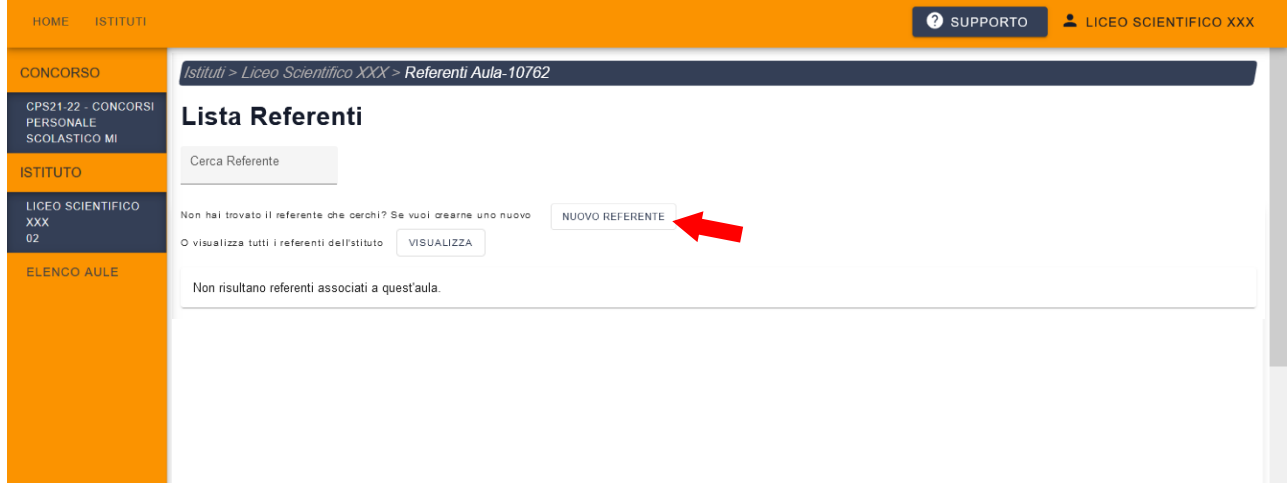

Il sistema aprirà a questo punto un popup nel quale inserire tutti i dati del nuovo referente:

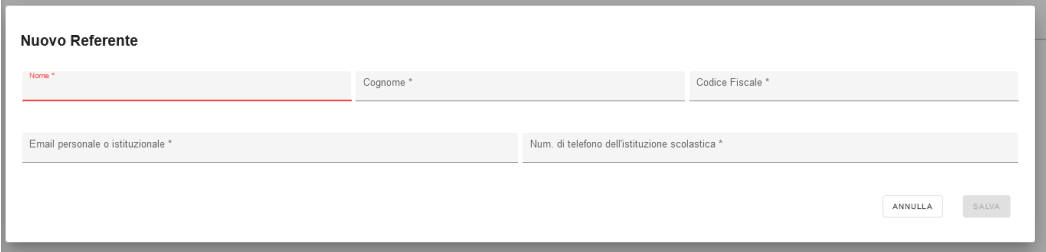

Tutti i campi sono obbligatori e vanno compilati con accuratezza.

Tutti referenti dovranno disporre di credenziali SPID per poter accedere alla piattaforma, è quindi fondamentale che il codice fiscale sia riportato correttamente.

Quando tutti i campi saranno compilati, il bottone "Salva" diventerà disponibile:

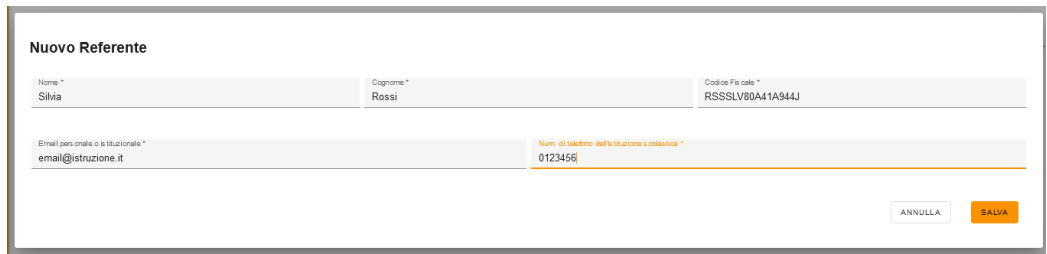

Cliccare su Salva per salvare i dati inseriti.

Il sistema mostrerà a questo punto un messaggio di conferma di avvenuto inserimento:

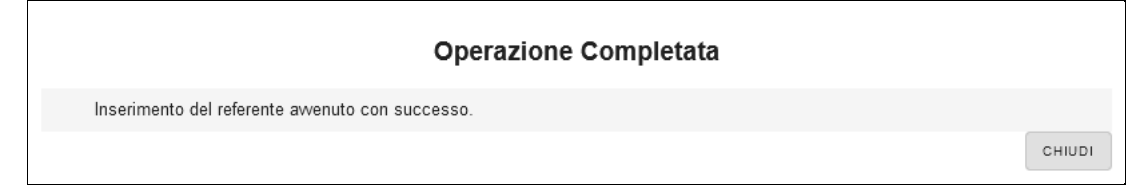

E il referente sarà visibile nella pagina della Lista Referenti:

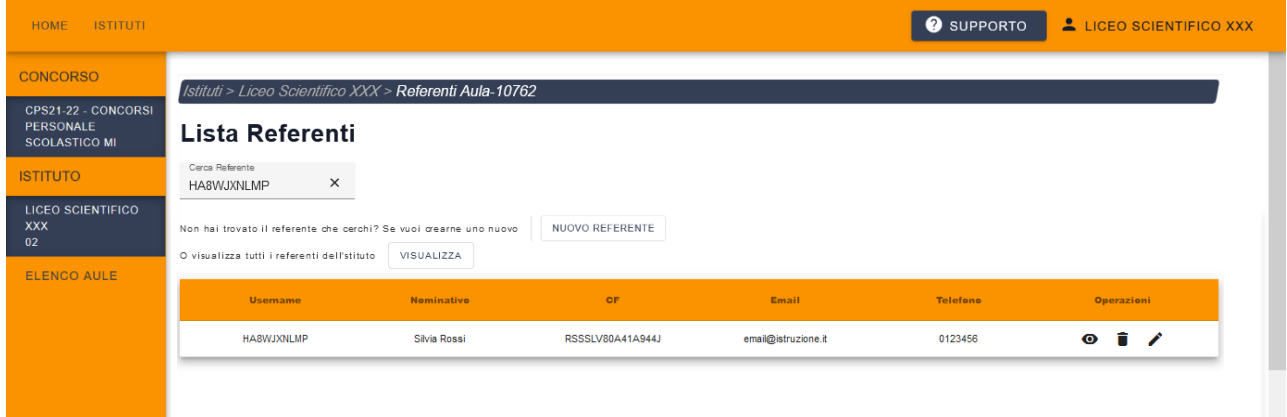

A questo punto è possibile inserire un nuovo referente.

In qualsiasi momento è possibile per l'istituto visualizzare, cancellare o modificare i dati dei referenti  $\bullet$ Ê.  $\mathscr{L}$ inseriti, cliccando rispettivamente sulle icone

Ad ogni responsabile d'aula che viene nominato va fatta prendere visione dell'avviso sul trattamento dei dati personali presente nell'area documentazione, stampandoglielo e consegnandoglielo.

Nel caso in cui l'Istituto non possa mettere a disposizione Aule informatizzate, utilizzabili ai fini del procedimento, le procedure da seguire sono le seguenti:

- Nel caso in cui non siano presenti nella lista dell'Istituto delle aule, il sistema presenterà la schermata sottostante, e sarà necessario cliccare su "Salva dichiarazione".
- Nel caso in cui siano presenti nella lista dell'Istituto delle aule, prima è necessario cancellare le aule presenti e solo successivamente cliccare su "Salva dichiarazione".

**In entrambi i casi è necessario che l'Istituto comunichi direttamente all'USR di riferimento (tramite mail, PEC, telefono, ecc.), la mancata disponibilità delle aule**.

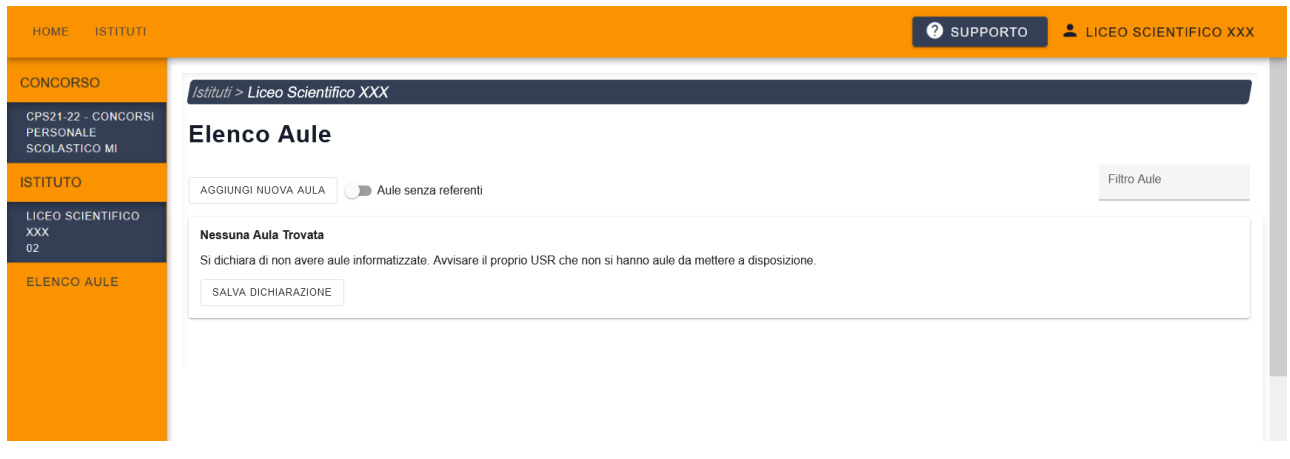

Nel caso in cui siano presenti aule informatizzate già rilevate ma le cui postazioni non raggiungano i requisiti minimi richiesti, suggeriamo di eliminare tale aula (icona "Cestino")

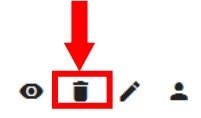